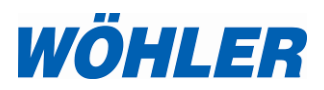

- **DE Bedienungsanleitung Datenlogger für Temperatur und Feuchte**
	- **EN Operation Manual Temperature and humidity data logger**
		- **FR Mode d'emploi Enregisrateur de données pour la température et l'humidité**
	- **IT Istruzioni d'uso Datalogger per temperatura ed umidità**

# **Wöhler LOG 220**

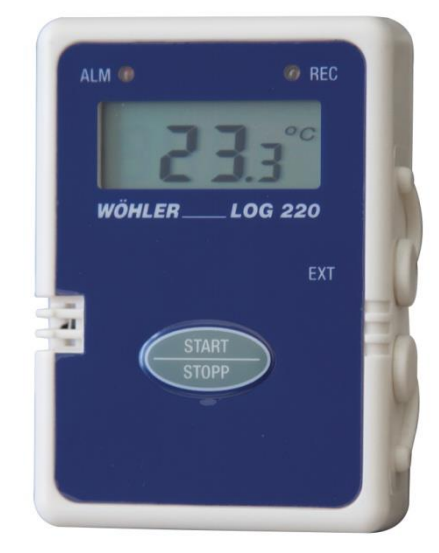

# **Inhalt**

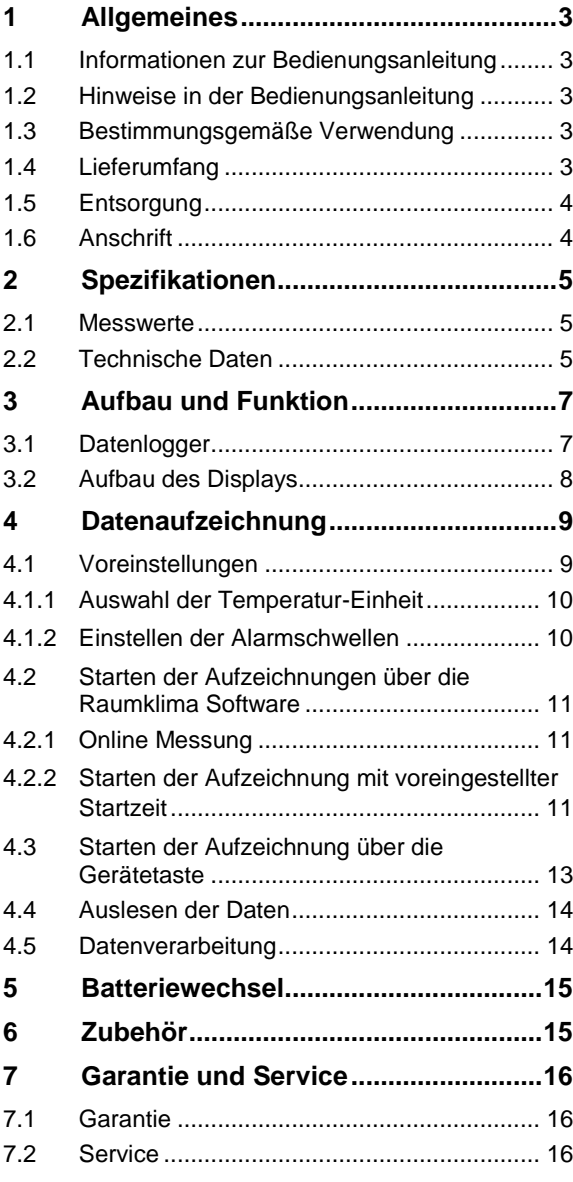

# <span id="page-2-0"></span>**DE 1 Allgemeines**

<span id="page-2-1"></span>**1.1 Informationen zur Bedienungsanleitung** Diese Bedienungsanleitung ermöglicht Ihnen die sichere Bedienung des Wöhler LOG 220 Datenlogger für Temperatur und Feuchte. Bewahren Sie diese Bedienungsanleitung dauerhaft auf.

> Der Wöhler LOG 220 darf grundsätzlich nur von fachkundigem Personal für den bestimmungsgemäßen Gebrauch eingesetzt werden.

> Für Schäden, die aufgrund der Nichtbeachtung dieser Bedienungsanleitung entstehen, übernehmen wir keine Haftung.

<span id="page-2-4"></span><span id="page-2-3"></span><span id="page-2-2"></span>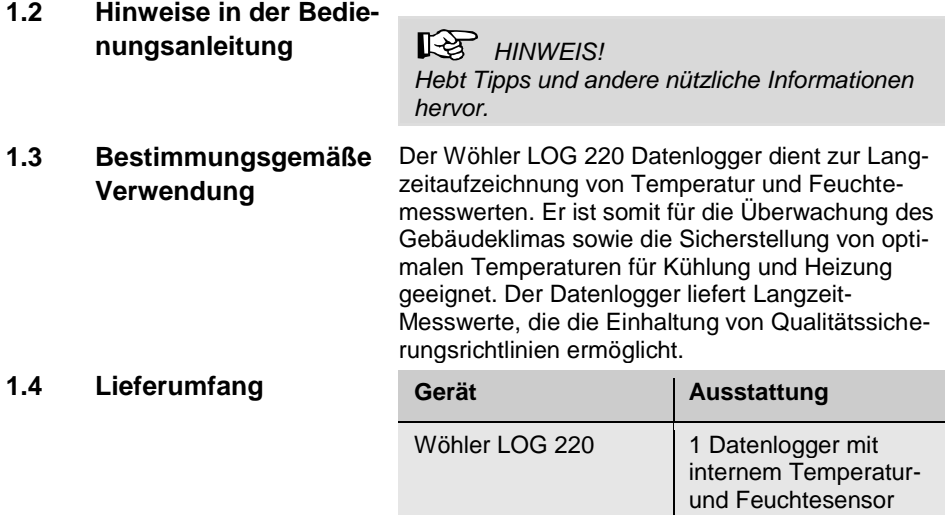

### <span id="page-3-0"></span>**1.5 Entsorgung**

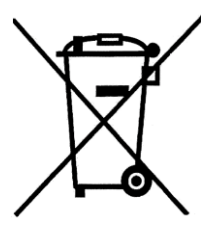

Elektronische Geräte dürfen nicht im Hausmüll entsorgt werden, sondern müssen gemäß den geltenden Umweltvorschriften entsorgt werden.

Schadhafte Batterien gelten als Sondermüll und müssen zur Entsorgung in den vorgesehenen Sammelstellen abgegeben werden.

### <span id="page-3-1"></span>**1.6 Anschrift Wöhler Technik GmbH**

Schützenstr. 41 33181 Bad Wünnenberg Tel.: +49 2953 73-100 Fax: +49 2953 73-96100 E-Mail: info@woehler.de

# <span id="page-4-0"></span>**DE 2 Spezifikationen**

# <span id="page-4-1"></span>**2.1 Messwerte**

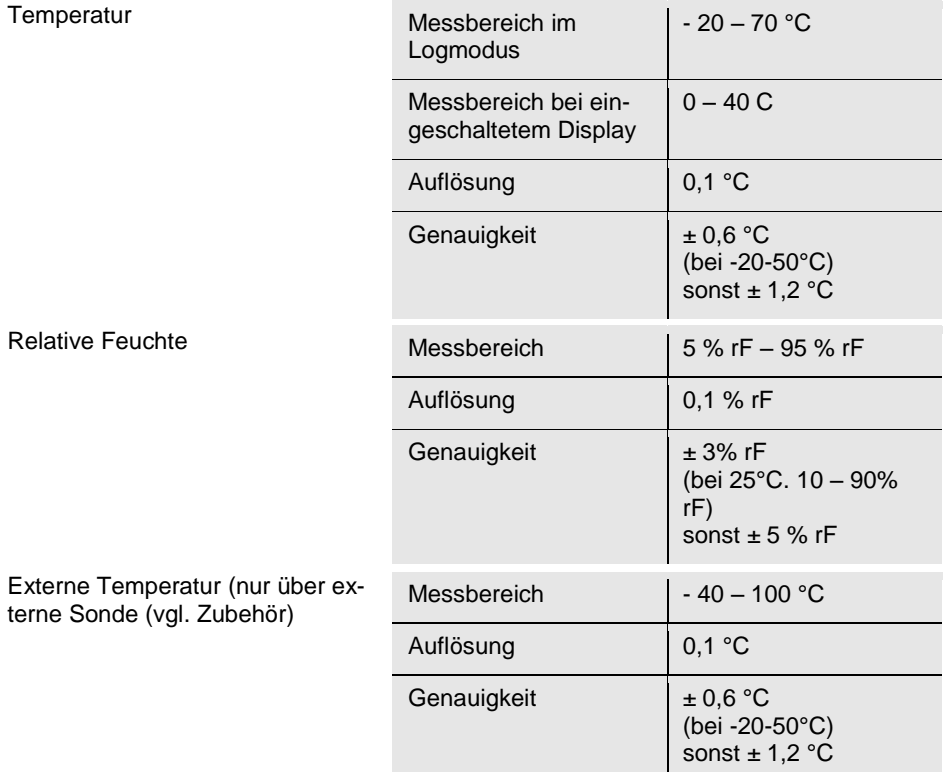

# <span id="page-4-2"></span>**2.2 Technische Daten**

Log-Funktion

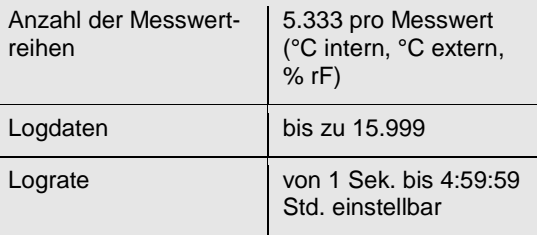

## Spezifikationen

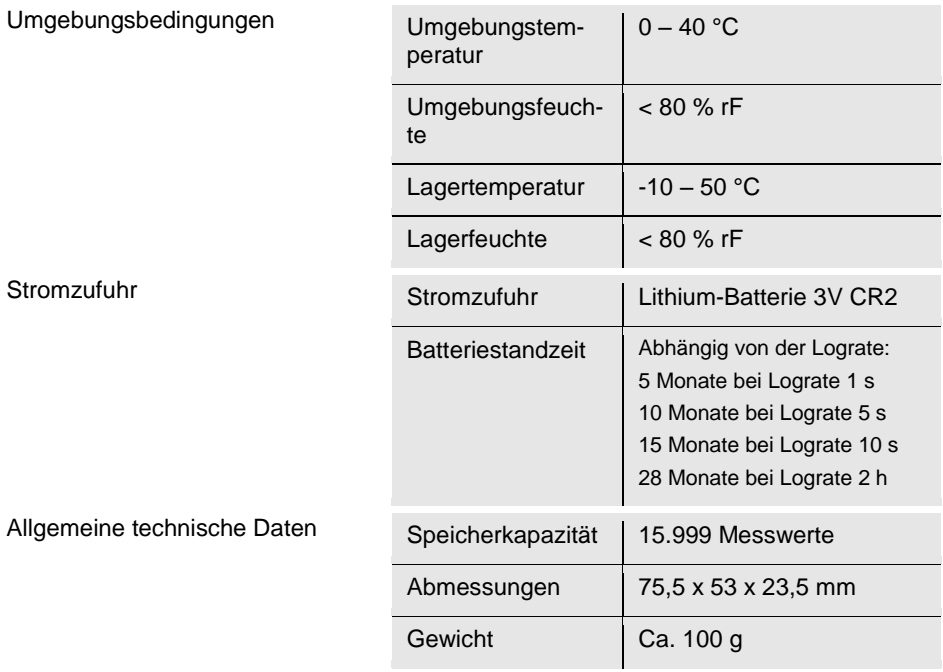

# <span id="page-6-0"></span>**DE Aufbau und Funktion**

### <span id="page-6-1"></span>**3.1 Datenlogger**

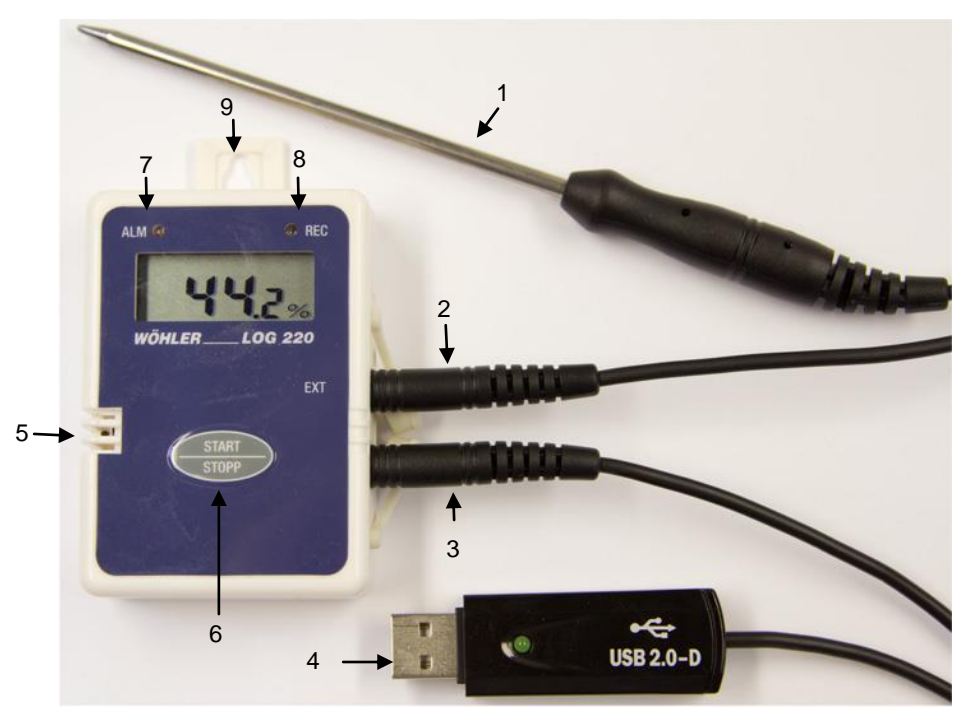

*Abb. 1: Wöhler LOG 24 – Geräteteile und Anschlüsse*

- **Legende** 1 Externe Temperatursonde (Zubehör,nicht im Lieferumfang enthalten)
	- Anschluss für externe Temperatursonde
	- Anschluss für USB-Adapter-Kabel
	- USB Adapter-Kabel (liegt im Messkoffer Energieeffizienz dem Wöhler CDL 210 bei)
	- Interner Feuchtigkeitssensor und Temperatursensor
	- Start/Stopp-Taste
	- LED Alarm
	- LED Record (Aufnahme)
	- Aufhänger zur sicheren Positionierung

## <span id="page-7-0"></span>**3.2 Aufbau des Displays**

<span id="page-7-1"></span>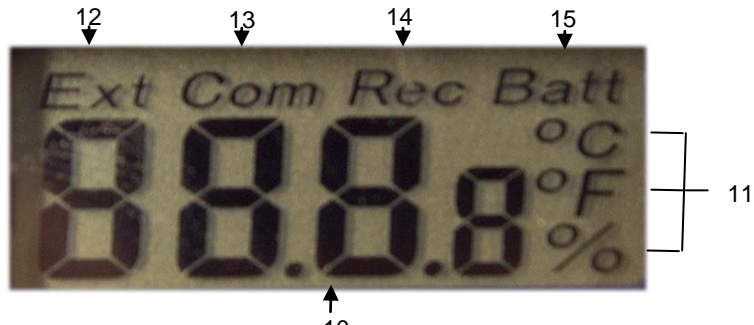

*Abb. 2: Startanzeige* 10

- 10 Messwertanzeige
- 11 Messeinheiten
- 12 Externe Temperatur, die über die angeschlossene Temperatursonde gemessen wird (Zubehör, nicht im Lieferumfang enthalten)

# **LAS HINWEIS!**

*Ist kein externer Temperaturfühler angeschlossen, erscheint unter "Ext" die Anzeige ---.*

- 13 Com (Communication): Erscheint, wenn Daten zum PC übertragen werden
- 14 Rec: Aufzeichnung läuft
- 15 Batteriewarnung

# <span id="page-8-0"></span>**decombination of the UP of the UP of the UP of the UP of the UP of the UP of the UP of the UP of the UP of the UP of the UP of the UP of the UP of the UP of the UP of the UP of the UP of the UP of the UP of the UP of the**

**LES** HINWEIS!

*Für die Nutzung des Datenloggers wird die Wöhler Raumklima Software sowie der Treiber für das USB-Adapterkabel benötigt.*

Installieren Sie diese vor der Inbetriebnahme des Datenloggers auf Ihrem PC.

Der Wöhler LOG 220 lässt sich auf 2 Arten in den Aufzeichnungsmodus versetzen: Durch Druck auf die START/STOPP-Taste des Datenloggers oder durch Voreinstellung der Startzeit in der Raumklima-Software. Für beiden Möglichkeiten müssen zunächst Einstellungen in der Raumklima-Software vorgenommen werden. Während der Aufzeichnung muss der Datenlogger jedoch nicht mit dem PC verbunden sein.

# <span id="page-8-1"></span>**4.1 Voreinstellungen**

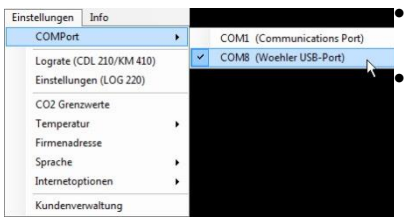

*Abb. 3: Wöhler Raumklima-Software –*

*Auswahl des COM Ports*

Starten Sie die Wöhler Raumklima-Software

 Verbinden Sie den Wöhler LOG 220 über das USB-Adapter-Kabel mit dem über PC.

 Wählen Sie den Com Port aus (Einstellungen > COMPort > COMX (Woehler USB-Port))

| Info<br>Einstellungen      |  |
|----------------------------|--|
| COMPort                    |  |
| Lograte (CDL 210/KM 410)   |  |
| Einstellungen (LOG 220)    |  |
| CO <sub>2</sub> Grenzwerte |  |
| Temperatur                 |  |
| Firmenadresse              |  |
| Sprache                    |  |
| Internetoptionen           |  |
| Kundenverwaltung           |  |

*Abb. 4: Wöhler Raumklima Software – Auswahl der Einstellungen für den Datenlogger*

 Wählen Sie **Einstellungen > Einstellungen (LOG 220).**

### $\overline{Q}$

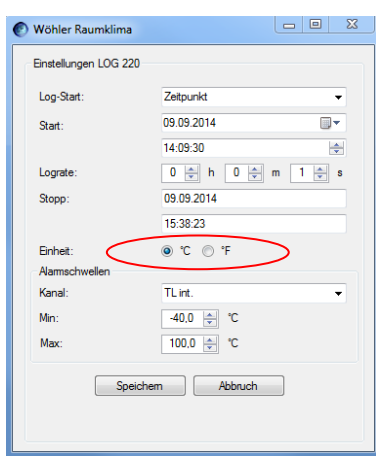

### <span id="page-9-0"></span>**4.1.1 Auswahl der Temperatur-Einheit**

- Klicken Sie die gewünschte Temperatureinheit (°C oder °F) an.
	- Speichern Sie.

Der Datenlogger zeigt nun die Temperatur in der ausgewählten Einheit an.

*Abb. 5: Gerät zeichnet Temperaturen in °C auf*

# <span id="page-9-1"></span>**4.1.2 Einstellen der Alarmschwellen**

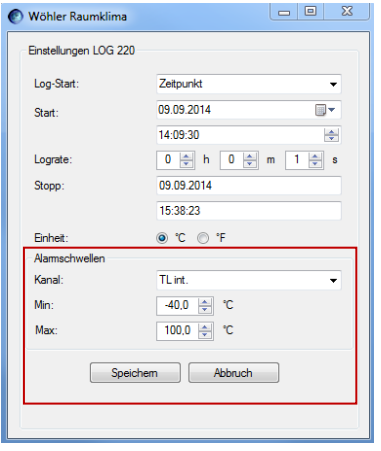

Es können Alarmschwellen für die mit dem geräteinternen Temperaturfühler gemessene Temperatur (TL int.), die mit dem externen Temperaturfühler gemessene Temperatur (TL ext.) und die relative Luftfeuchtigkeit (RH) eingestellt werden.

- Wählen Sie den Messkanal, für den die Alarmschwellen eingestellt werden sollen.
- Wählen Sie unter Min./Max die obere und die untere Alarmschwelle.
- Speichern Sie die Einstellung.
- Liegt ein Wert außerhalb der eingestellten Alarmschwellen blinkt die rote Alarm LED, Abb. 1, Teil 7.

# <span id="page-10-0"></span>**DE 4.2 Starten der Aufzeichnungen über die Raumklima Software**

# <span id="page-10-1"></span>**4.2.1 Online Messung**

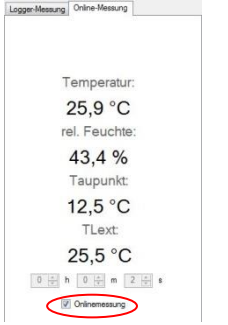

*Abb. 6: Starten der Online-Messung*

### <span id="page-10-2"></span>**4.2.2 Starten der Aufzeichnung mit voreingestellter Startzeit**

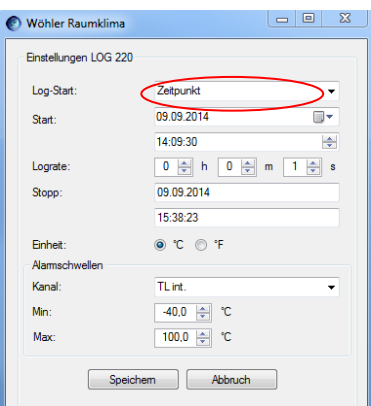

*Abb. 7: Wöhler Raumklima Software – Zeitvorwahl für automatisches Starten der Datenaufzeichnung*

 Führen Sie die unter Punkt [4.1](#page-8-1) beschriebenen Schritte durch.

Bei einer Online Messung werden die Messwerte direkt vom Datenlogger zum PC übertragen.

Klicken Sie in der Hauptansicht der Software auf "Online-Messung"

- Geben Sie das gewünschte Messintervall ein.
- Zum Starten der Aufzeichnung aktivieren Sie das Feld "Onlinemessung".
- Zum Anhalten der Aufzeichnung deaktivieren Sie das Feld "Onlinemessung", indem Sie nochmals in das Feld klicken.
- Führen Sie die unter Punkt [4.1](#page-8-1) beschriebenen Schritte durch.
- Wählen Sie Log-Start > Zeitpunkt.
- Geben Sie Startzeit der Aufzeichnung sowie die Lograte ein.

Die Stoppzeit berechnet das Programm automatisch. Die Aufzeichnung endet, wenn der Datenspeicher voll ist.

Speichern Sie die Einstellung.

Sie können den Datenlogger nun vom PC trennen. Der Datenlogger startet die Aufzeichnung automatisch zum vorgegebenen Zeitpunkt.

**LEST** HINWEIS!

*Im Logmodus werden die Datenaufzeichnungen nicht im Display des Datenloggers aufgezeigt.* 

Während der Aufzeichnung blinkt die REC LED, und zwar jeweils, wenn ein neuer Wert gespeichert wird.

 Soll die Aufzeichnung vorzeitig beendet werden, drücken Sie die START/STOPP-Taste des Datenloggers.

Nun werden zunächst die Messwerte im Display angezeigt. Der Datenlogger zeichnet weiterhin Daten auf. Oben im Display erscheint REC.

- Drücken Sie die START/STOPP-Taste 2 Sek lang, um die Aufzeichnung abzubrechen.
- Drücken Sie die START/STOPP-Taste nochmals, um den Datenlogger auszuschalten.

# <span id="page-12-0"></span>**Aufzeichnung über die Gerätetaste**

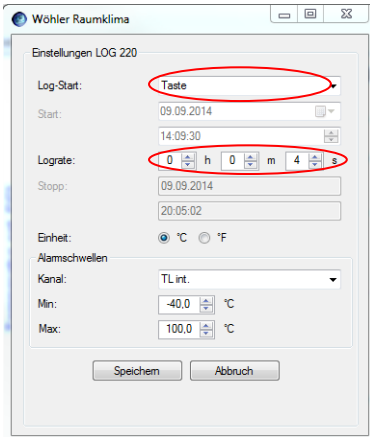

<span id="page-12-1"></span>*Abb. 8: Software-Einstellungen vor der Bedienung über die Gerätetaste*

- **4.3 Starten der Führen Sie die unter Punkt [4.1](#page-8-1) beschriebenen <b>DE**<br> **Aufzeichnung über die** Schritte durch. Schritte durch.
	- Wählen Sie **Log-Start > Taste.**
	- Wählen Sie die Lograte.
	- Klicken Sie auf **Speichern**.

Sie können den Datalogger nun vom PC trennen und an einem beliebigen Platz positionieren.

 Drücken Sie die Taste START des Dataloggers, um die Aufzeichnungen zu starten.

Im Display erscheint 3 Sekunden lang die Startanzeige, vgl[. Abb. 2.](#page-7-1) Anschließend werden die vom internen Temperatursensor und von der externen Temperatursonde gemessene Temperatur sowie die relative Feuchte im Wechsel angezeigt. Die aufgezeichneten Daten werden im Datenlogger gespeichert.

 Drücken Sie die Taste STOPP, um die Aufzeichnungen zu beenden.

# **ISS HINWEIS!**

*Um erneut eine Datenaufzeichnung per Tastenklick zu starten, muss die Funktion Log-Start > Taste erst wieder über die Raumklima Software aktiviert werden, vgl[. Abb. 8.](#page-12-1) Auf diese Weise wird verhindert, dass versehentlich durch Tastendruck, z.B. beim Transport des Datenloggers, die geplante Messreihe überschrieben wird.* 

*Wenn Sie am PC den Log-Vorgang gemäß diesem Kapitel einstellen und anschließend den Datenlogger vom PC trennen, dürfen Sie die Taste START also erst am Einsatzort drücken, um den Logvorgang zu starten.*

## <span id="page-13-0"></span>**4.4 Auslesen der Daten**

### Datensätze ⊟- Kunden  $\dot{\boxdot}$  0 LOG220 09158204 20140815140015 LOG220 09158204 20140909154412

*Abb. 9: Ausgelesene Datensätze*

- Um die Daten auszulesen, verbinden Sie den Datenlogger wieder über den USB-Adapter mit dem PC.
- Wählen Sie den korrekten ComPort aus (Einstellungen > ComPort >COMx (Wöhler USB Port).
- Klicken Sie in der Hauptansicht der Raumklima-Software auf "Daten auslesen".

Die Daten werden Ihnen nun in der Graphik der Software angezeigt.

Die Log Datei erscheint in der Hauptansicht unter dem Kunden.

### **LES** HINWEIS!

*Werden die Daten während einer laufenden Datenaufzeichnung ausgelesen, so wird die Datenaufzeichnung dadurch gestoppt.*

# <span id="page-13-1"></span>**4.5 Datenverarbeitung**

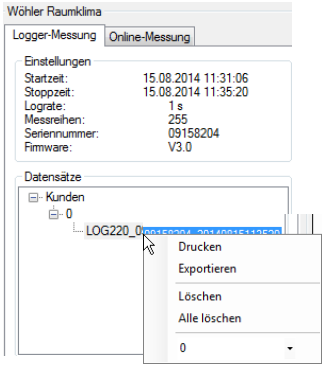

*Abb. 10: Wöhler Raumklima Software - Datenverwaltung*

Sie können die Grafik als Protokoll ausdrucken oder zur weiteren Bearbeitung und Dokumentation als csv-Datei exportieren.

# **IRS HINWEIS!**

*Informationen zu weiteren Einstellungen der Raumklima Software, insbesondere zu den Möglichkeiten der Kundendatenverwaltung, finden Sie in der Bedienungsanleitung "Raumklimasoftware", Artikel Nr. 22413.*

- <span id="page-14-0"></span>**DE Batteriewechsel Wechseln Sie die Batterie, wenn im Display DE** das Batteriesymbol erscheint.
	- Lösen Sie die 4 Kreuzschlitzschrauben auf der Geräterückseite und ziehen Sie die Rückseite ab.
	- Tauschen Sie die Batterie gegen eine CR2- Lithium Batterie. Beachten Sie dabei die Polung im Batteriefach.
	- Schrauben Sie die Geräterückseite wieder auf den Datenlogger.

# <span id="page-14-1"></span>**6 Zubehör**

Externer Temperaturfühler Wöhler LOG 220 Best.-Nr. 6507 Lithium-Batterie 3V CR2, 2er-Pack Best.-Nr. 6508

# <span id="page-15-0"></span>**7 Garantie und Service**

<span id="page-15-2"></span><span id="page-15-1"></span>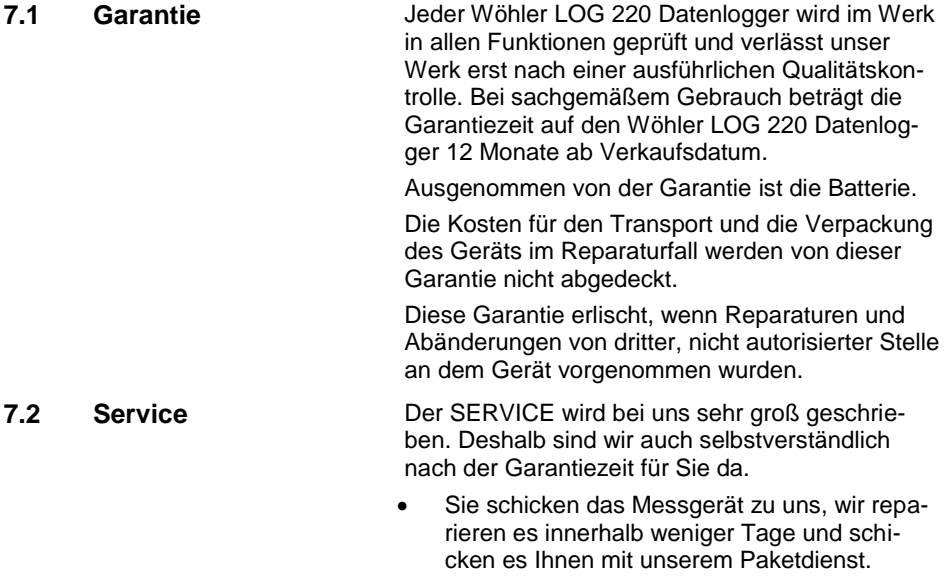

 Sofortige Hilfe erhalten Sie durch unsere Techniker am Telefon.

# **Contents EN**

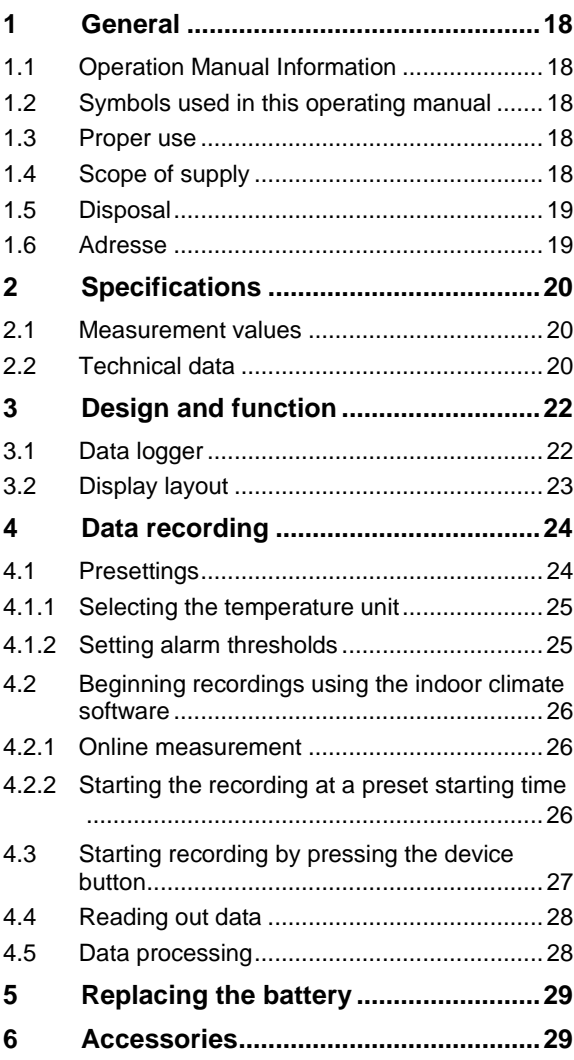

<span id="page-17-4"></span><span id="page-17-3"></span><span id="page-17-2"></span><span id="page-17-1"></span><span id="page-17-0"></span>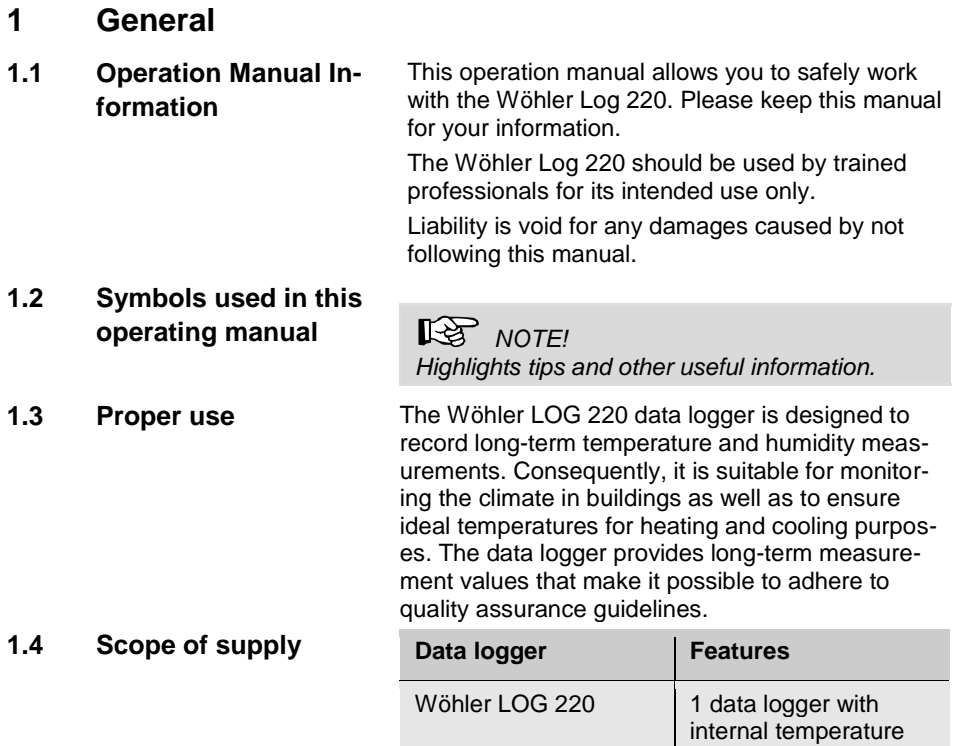

and humidity sensors

# <span id="page-18-0"></span>**EN 1.5 Disposal**

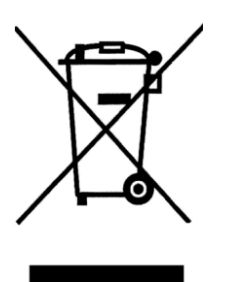

Electronic equipment does not belong into domestic waste, but must be disposed in accordance with the applicable statutory provisions.

You may hand in any defective batteries taken out of the unit to our company as well as to recycling places of public disposal systems or to selling points of new batteries or storage batteries.

<span id="page-18-1"></span>**1.6 Adresse Wöhler Technik GmbH**

Schützenstr. 41 33181 Bad Wünnenberg Tel.: +49 2953 73-100 Fax: +49 2953 73-96100 E-Mail: info@woehler.de

# <span id="page-19-0"></span>**2 Specifications**

# <span id="page-19-1"></span>**2.1 Measurement values**

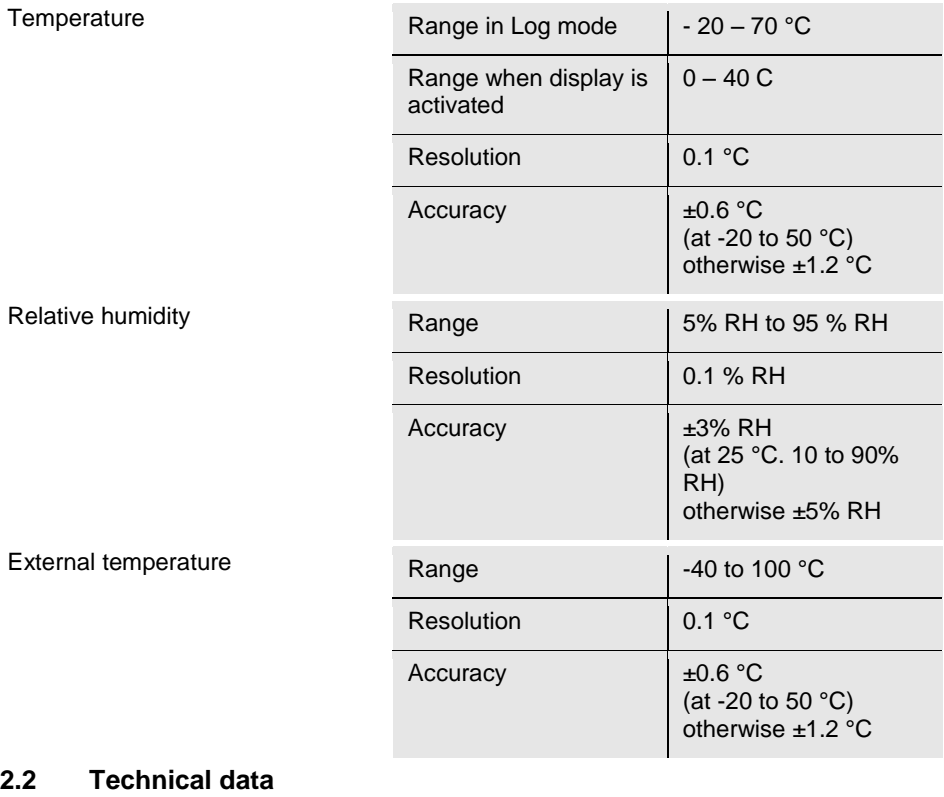

<span id="page-19-2"></span>Logging function

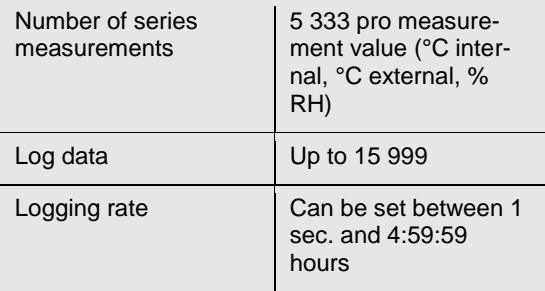

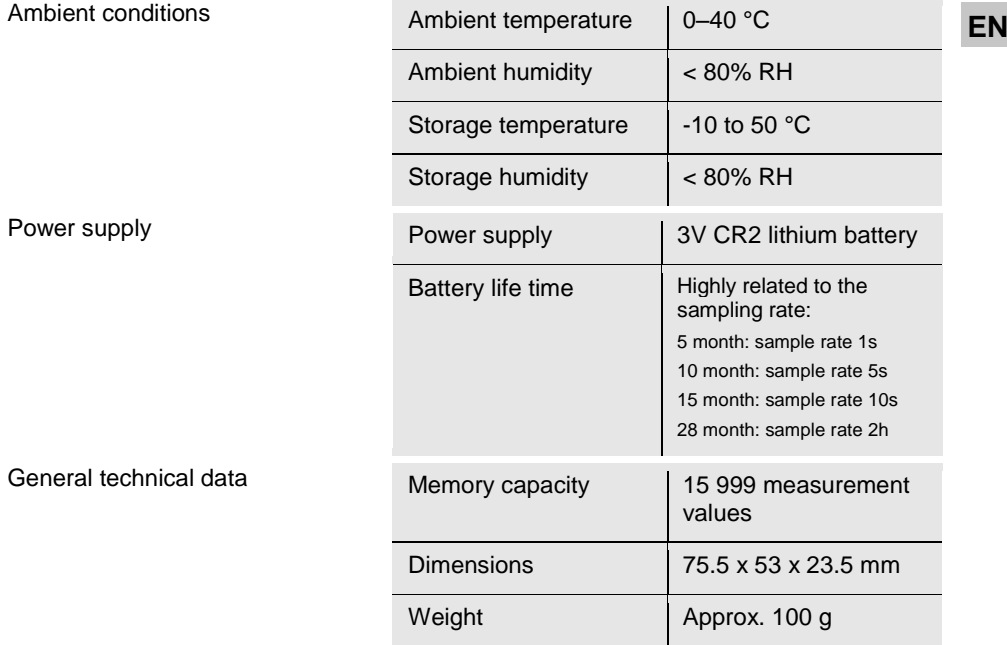

# <span id="page-21-0"></span>**Design and function**

### <span id="page-21-1"></span>**3.1 Data logger**

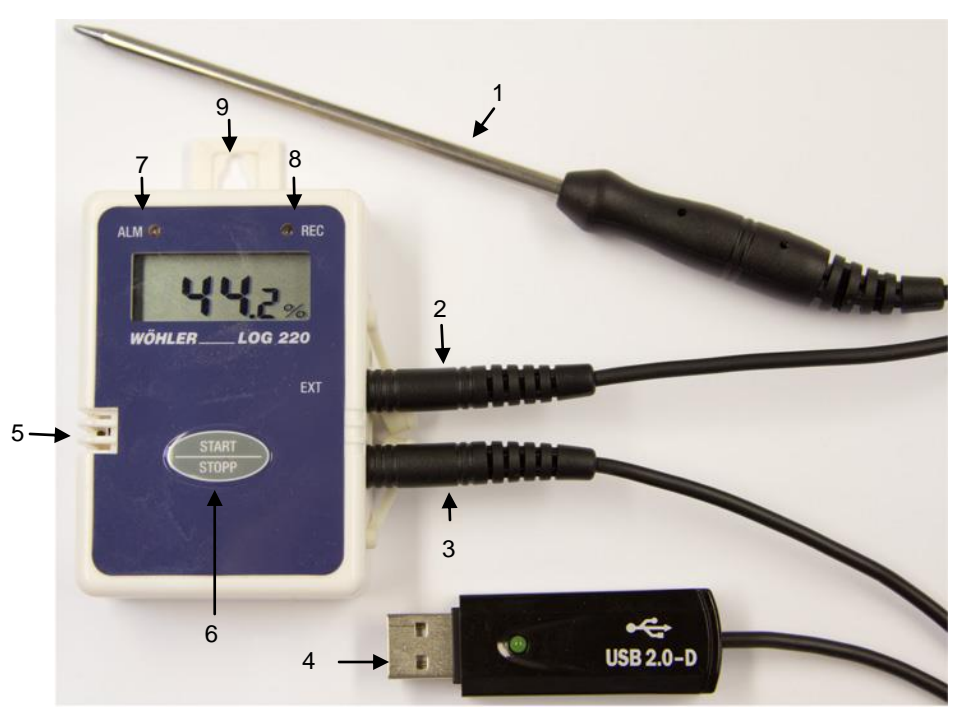

*Fig. 11: Wöhler LOG 220 – Device components and connections*

- Legend<br>
1 External temperature probe (accessoriy, not included in the delivery)
	- Connection for external temp. probe
	- Connection for USB adapter cable
	- USB adapter cable (included in the Wöhler CDL 210 energy efficiency measurement case)
	- Internal humidity sensor and temperature sensor
	- START/STOP button
	- Alarm LED
	- Record LED
	- Hanger to safely position the device

### <span id="page-22-0"></span>**3.2 Display layout**

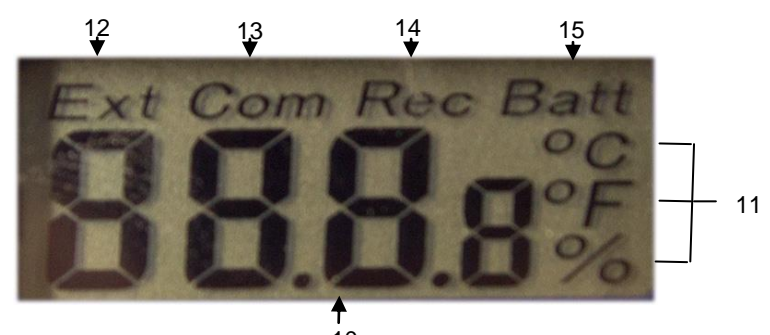

*Fig. 12: Start display* 10

- 10 Measurement value display
- 11 Measurement unit
- 12 External temperature measured by the connected external temperature probe

# **NOTE!**

*If no external temperature probe is connected, --- is displayed below "Ext".*

- 1 Com (communication): Is displayed when data is transferred to a PC
- 2 Rec: Is displayed when data recording in progress
- 3 Low battery warning

### **EN**

# <span id="page-23-0"></span>**4 Data recording**

**NOTE!** 

*To be able to use the data logger you require the Wöhler indoor environment software as well as the driver for the USB adapter cable.*

Install both before starting the data logger on your PC.

There are two options to set the Wöhler LOG 220 to the recording mode: By pressing the START/STOP button on the data logger or by presetting the starting time in the indoor environment software. To be able to use either of the options you must first make appropriate settings in the software. However, it is not necessary for the data logger to be connected to a PC when recording data.

### <span id="page-23-1"></span>**4.1 Presettings**

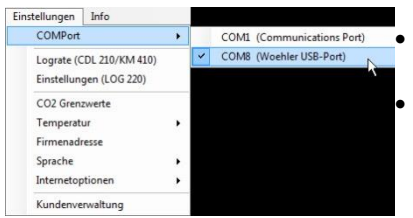

*Fig. 13: Wöhler indoor environment software – Selecting the COM port*

- Launch the Wöhler indoor environment software
- Connect the Wöhler LOG 220 with the PC using the USB adapter cable.
- Select the COM port (Settings > COMPort > COMX (Wöhler USB port))

Select **Settings > Settings (LOG 220).**

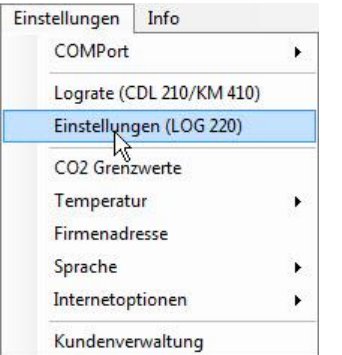

*Fig. 14: Wöhler indoor climate software – choosing settings for the data logger*

<span id="page-24-0"></span>**4.1.1 Selecting the tempera-** • Click the desired temperature unit (°C or °F). **EN ture unit**

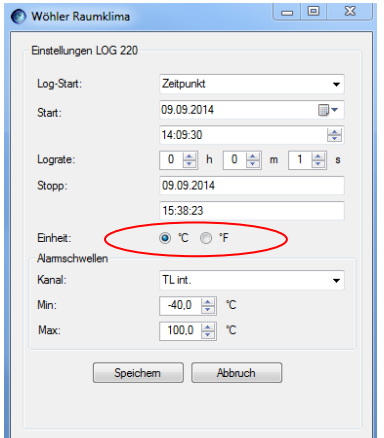

- 
- Click Save to save the setting.

The data logger will now display the temperature in the selected unit.

*Fig. 15: Device displays temperature in °C*

### <span id="page-24-1"></span>**4.1.2 Setting alarm thresholds**

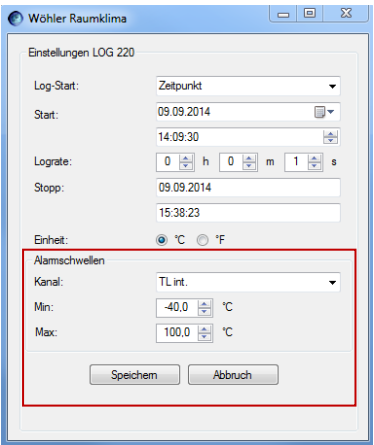

It is possible to set alarm thresholds for the temperature measured by the internal temperature sensor (TL int.), the temperature measured by the external temperature probe (TL ext.) and the relative humidity (RH).

- Select the channel for which the alarm thresholds are to be set.
- Select the upper and lower alarm thresholds in the respective Min:/Max: temperature box.
- Click Save to save the setting.
- The red Alarm LED flashes if a measured value exceeds the set alarm thresholds, see Fig. 1 position 7.

# <span id="page-25-0"></span>**4.2 Beginning recordings using the indoor climate software**

### <span id="page-25-1"></span>**4.2.1 Online measurement**

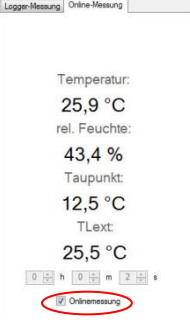

*Fig. 16: Beginning online measurement*

# <span id="page-25-2"></span>**4.2.2 Starting the recording at a preset starting time**

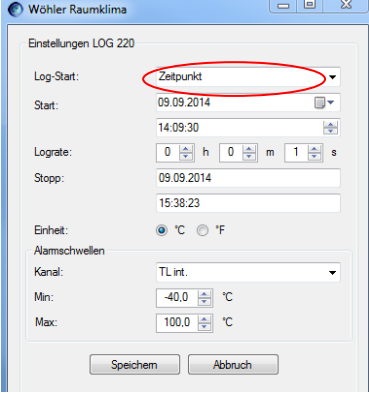

*Fig. 17: Wöhler indoor climate software – time setting for when data recording is to start automatically*

Perform the steps described in chapter [4.1.](#page-8-1)

When taking online measurements the measurement values are transferred immediately from the data logger to the PC.

In the main screen of the software, click "Online measurement"

- Enter the desired measurement interval.
- To start recording, select the "Online measurement" check box to activate the recording.
- To stop recording, clear the "Online measurement" check box to deactivate the recording.

• Perform the steps described in chapter [4.1.](#page-8-1)

Select Start logging > Time.

 Enter the time when recording should start and the logging rate.

The program calculates the stop time automatically. Recording stops when the data memory is full.

Click Save to save the setting.

You can now disconnect the data logger from the PC. The data logger will begin recording automatically at the set time.

# **NOTE!**

*Data recordings are not shown in the data logger display when the device is set to logging mode.* 

During the recording process the REC LED flashes when recording a new value.

If you wish to stop recording earlier than planned, press the START/STOP button on the data logger.

The measurement values are then shown in the display. The data logger continues to record data. REC is shown in the display.

- To abort the recording, press and hold the START/STOP button for 2 seconds.
- To switch off the data logger, press the START/STOP switch again.
- Perform the steps described in chapte[r 4.1.](#page-8-1)
- Select **Start logging > Button**.
- Set the logging rate.
- Click **Save**.

You can now disconnect the data logger from the PC and position the device anywhere you wish.

 To begin recording, press the START button on the data logger.

The start display is shown for 3 seconds, see [Abb.](#page-7-1)  [2.](#page-7-1) The temperatures measured by the internal temperature sensor and the external temperature probe as well as the relative humidity are then shown alternately. The recorded data are saved in the memory of the data logger.

 To stop the recordings, press the STOP button again.

# **NOTE!**

*To start recording data again at the click of a mouse, you must first activate the function Start logging > Button again in the indoor climate software, see [Abb. 8.](#page-12-1)* 

# <span id="page-26-0"></span>**4.3 Starting recording by pressing the device button**

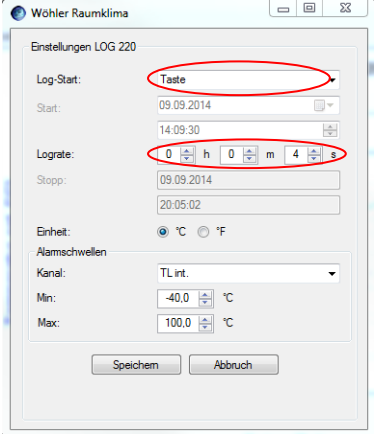

*Fig. 18: Software settings before beginning to operate the device by pressing the device button*

## <span id="page-27-0"></span>**4.4 Reading out data**

### Datensätze ⊟- Kunden  $\dot{\boxdot}$  0 LOG220\_09158204\_20140815140015 LOG220 09158204 20140909154412

*Fig. 19: Read out data sets*

## <span id="page-27-1"></span>**4.5 Data processing**

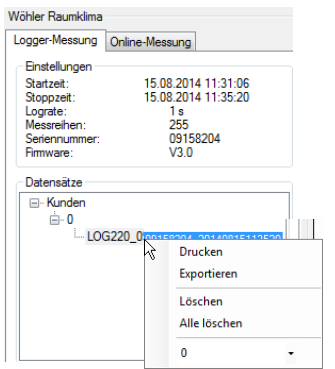

*Fig. 20: Wöhler indoor climate software data administration*

- To read out data, connect the data logger again to the PC with the USB adapter.
	- Select the correct COMPort (Settings > COM-Port > COMx (Wöhler USB port)).
- In the main screen of the indoor climate software, click "Read out data".

The data will now be displayed in the graphic display of the software.

The log file is displayed in the main screen under customer.

**NOTE!** 

*Data recording is stopped if data is read out when data recording is in progress.*

It is possible to print out the graphic in a log report or export the data for further processing and documentation as a csv file.

# **NOTE!**

*More detailed information about other setting options in the indoor climate software, and in particular customer administration options, is provided in the operating manual "Indoor climate software", article number: 22413.*

# <span id="page-28-0"></span>**tery**

- **5 Replacing the bat- •** Replace the battery when the battery symbol **EN** appears in the display.
	- Undo the 4 cross-head screws on the rear of the device and remove rear part of the housing.
	- Replace the used battery with a CR2 Lithium battery. Observe correct polarity when inserting the battery.
	- Screw the rear part of the housing back on to the data logger.

# <span id="page-28-1"></span>**6 Accessories**

External temperature probe Wöhler LOG 220 Order No.: 6507

3V CR2 lithium battery, 2 pack and the set of the Second Cross of Cross of Cross of Cross of Cross of Cross of Cross of Cross of Cross of Cross of Cross of Cross of Cross of Cross of Cross of Cross of Cross of Cross of Cro

# **Sommaire**

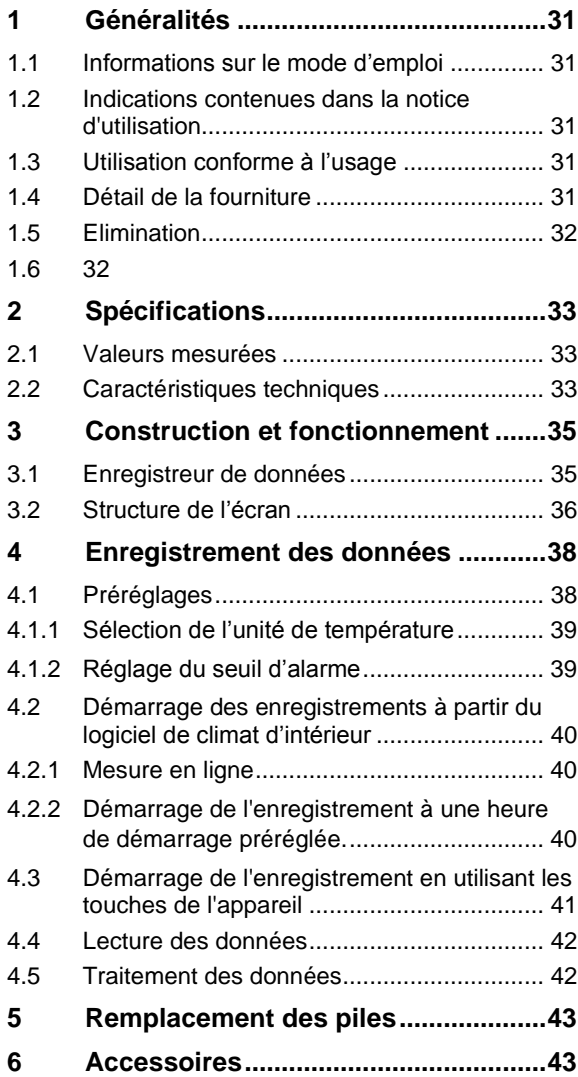

# <span id="page-30-0"></span>**FR 1 Généralités**

<span id="page-30-1"></span>**1.1 Informations sur le mode d'emploi** Ce mode d'emploi vous permettront d'utiliser en toute sécurité l'enregistreur de données Wöhler Log 220. Conservez durablement ces instructions de service.

 $R \gtrapprox$   $A$  *NOTER !* 

Par principe, le Wöhler Log 220 ne peut être employé que par un personnel qualifié pour une utilisation conforme à l'usage prévu.

Nous n'assumerons aucune responsabilité pour les dommages résultant d'une non-observation de ces instructions de service.

*Met en évidence des conseils et d'autres informa-*

- <span id="page-30-2"></span>**1.2 Indications contenues dans la notice d'utilisation**
- <span id="page-30-3"></span>**1.3 Utilisation conforme à l'usage**

*tions utiles.* L'enregistreur de données Wöhler LOG 220 sert à l'enregistrement à long terme des valeurs de température et d'humidité. C'est pourquoi il peut être utilisé aussi bien pour surveiller le climat dans les bâtiments que pour garantir des températures optimales de refroidissement ou de chauffage. L'enregistreur de données fournit des valeurs de mesure à long terme qui permettent d'observer les

directives pour l'assurance qualité.

<span id="page-30-4"></span>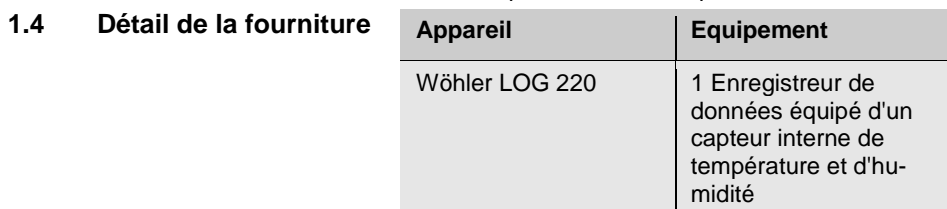

# <span id="page-31-0"></span>**1.5 Elimination**

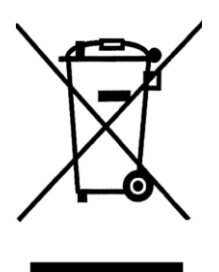

Les piles usées qui sont retirées de l'appareil peuvent - soit être remises à des points de collecte de l'entreprise publique chargée de l'élimination des déchets ou à cette entreprise elle-même (déchèterie), - soit être déposées aux points de vente de piles ou d'accumulateurs rechargeables neufs.

### <span id="page-31-1"></span>**1.6 Adresse Wöhler Technik GmbH**

Schützenstr. 41 33181 Bad Wünnenberg Tel.: +49 2953 73-100 Fax: +49 2953 73-96250 E-Mail: info@woehler.de

# <span id="page-32-0"></span>**FR 2 Spécifications**

# <span id="page-32-1"></span>**2.1 Valeurs mesurées**

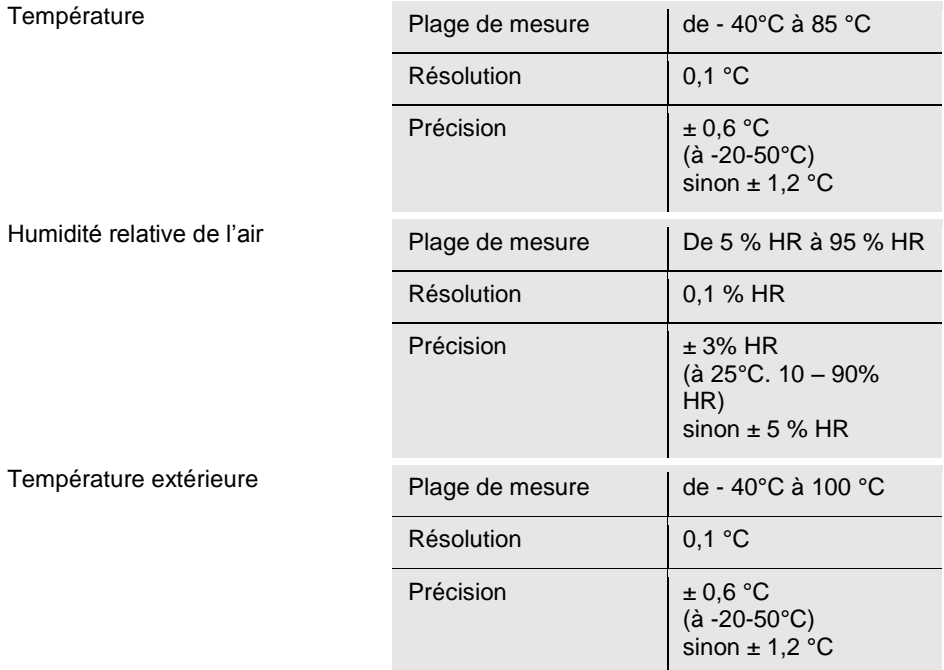

# <span id="page-32-2"></span>**2.2 Caractéristiques techniques**

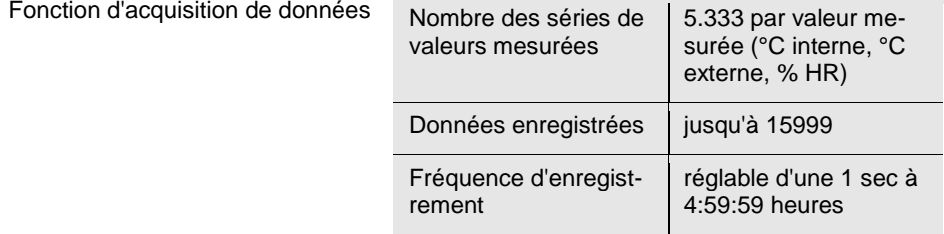

Indice

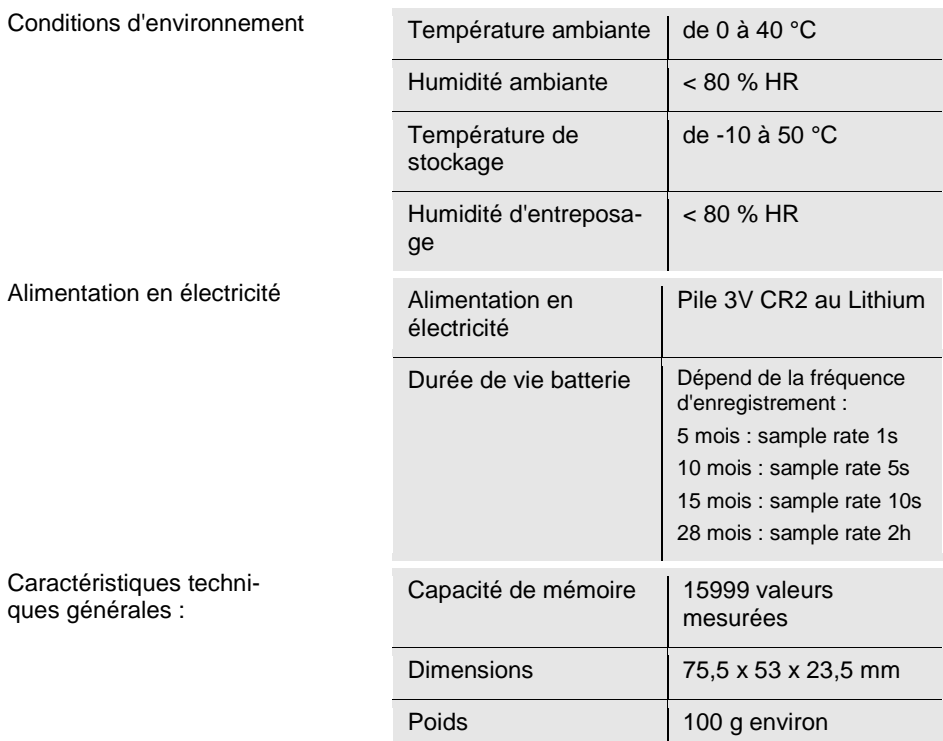

# <span id="page-34-0"></span>**FR Construction et fonctionnement**

# <span id="page-34-1"></span>**3.1 Enregistreur de données**

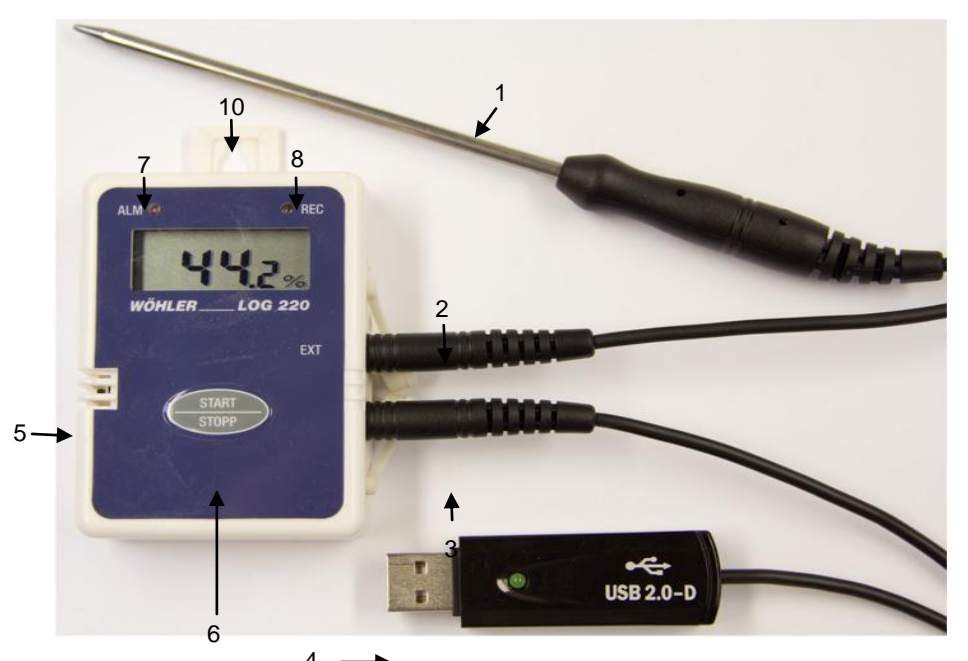

*Fig. 21: Wöhler LOG 24 – Eléments de l'appareil et connexions* 4

- **Légende:** 16 Capteur de température externe (à commander séparément)
	- 17 Raccordement pour capteur de température externe
	- 18 Raccordement pour câble adaptateur USB
	- 19 Câble adaptateur USB (se trouve dans la mallette de mesure efficience énergétique jointe au Wöhler CDL 210)
	- 20 Capteur d'humidité et capteur de température internes
	- 21 Bouton Marche/Arrêt
	- 22 LED d'alarme
	- 23 LED Record (Enregistrement)
	- 24 Crochet pour un maintien sûr de l'appareil

<span id="page-35-0"></span>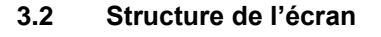

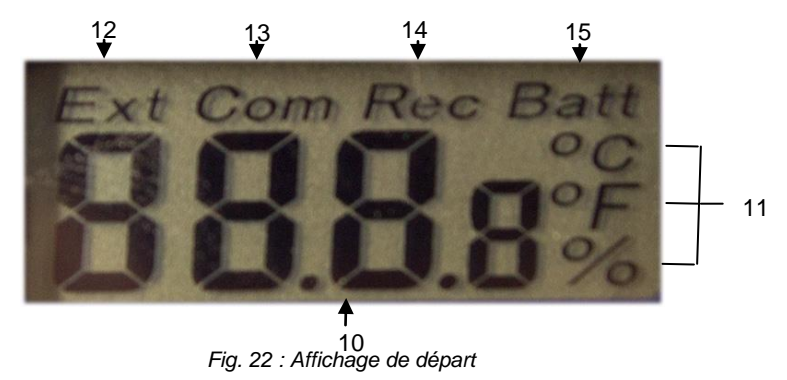

- **FR** <sup>25</sup> Affiche de la valeur mesurée
- 26 Unités de mesure
- 27 Température extérieure mesurée à partir du capteur de température raccordé

# *A NOTER !*

*Si aucun capteur de température extérieur n'est branché, sous « Ext » est affichée l'indication ---.*

- 4 Com (Communication) : est affiché lorsque les données sont transmises au PC
- 5 Rec : l'enregistrement est en cours
- 6 Alerte d'affaiblissement des piles

# <span id="page-37-0"></span>**4 Enregistrement des données**

# **LEST** A NOTER!

Pour pouvoir utiliser l'enregistreur de données, il est nécessaire de disposer du logiciel *de climat ambiant Wöhler ainsi que du pilote pour le câble adaptateur USB.*

 Veuillez les installer sur votre PC avant de mettre en service de l'enregistreur de données.

L'enregistreur de données LOG 220 de Wöhler peut être placé en mode d'enregistrement de deux façons : soit en appuyant sur la touche MARCHE/ARRÊT de l'enregistreur de données, soit par préréglage de l'heure de départ dans le logiciel Wöhler climat d'intérieur. Il faut tout d'abord procéder aux réglages nécessaires dans le logiciel Wöhler climat d'intérieur pour les deux possibilités. Toutefois, il n'est pas indispensable que l'enregistreur de données soit relié au PC pendant l'enregistrement.

## <span id="page-37-1"></span>**4.1 Préréglages**

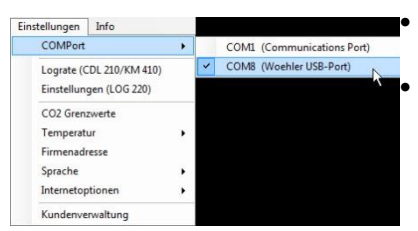

*Fig. 23: Logiciel Wöhler climat d'intérieur - Sélection du port COM*

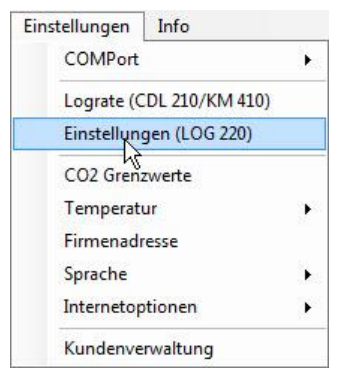

*Fig. 24: Logiciel Wöhler climat d'intérieur - Sélection des réglages pour l'enregistreur de données*

- Lancez le logiciel Wöhler climat d'intérieur
	- Connectez l'enregistreur de données Wöhler 220 au PC à l'aide du câble adaptateur USB.
- Sélectionnez le port Com (Réglages > COMport>COMX (Port USB Woehler))

 Sélectionnez **Réglages > Réglages (LOG 220).**

# <span id="page-38-0"></span>**température**

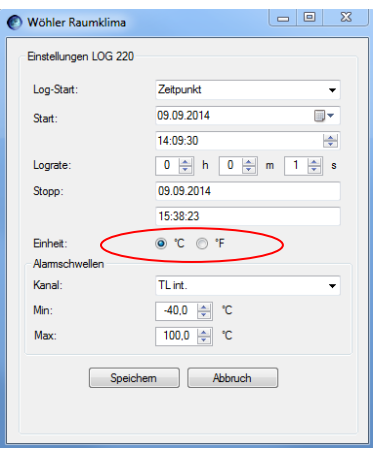

*Fig. 25: L'appareil enregistre les températures en °C*

### <span id="page-38-1"></span>**4.1.2 Réglage du seuil d'alarme**

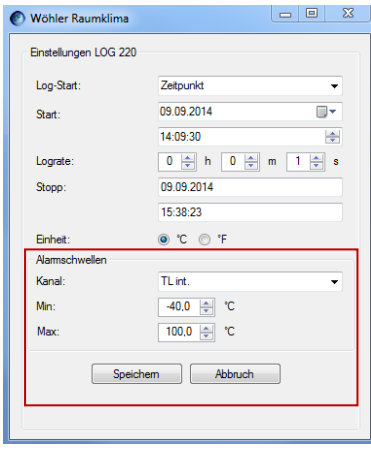

Il est possible de régler des seuils d'alarme pour la température mesurée par le capteur de température interne de l'appareil (TL int.), pour la température mesurée par le capteur de température extérieur (TL ext.) et pour l'humidité relative de l'air (RH).

- Sélectionnez le canal de mesure pour lequel le seuil d'alarme doit être réglé.
- Sous Min/Max sélectionnez le seuil d'alarme supérieur et inférieur.
- Enregistrez les réglages.
- Si une valeur est située à l'extérieur des seuils d'alarme paramétrés, la LED rouge d'alarme clignote, fig. 1 partie 7.
- **FR 4.1.1 Sélection de l'unité de**  Cliquez sur l'unité de température souhaitée (°C ou °F).
	- Mémorisez.

L'enregistreur de données affiche maintenant la température dans l'unité de mesure sélectionnée.

## <span id="page-39-0"></span>**4.2 Démarrage des enregistrements à partir du logiciel de climat d'intérieur**

# <span id="page-39-1"></span>**4.2.1 Mesure en ligne**

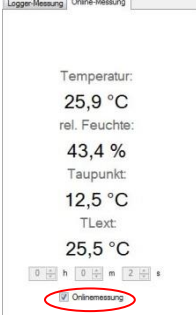

*Fig. 26: Démarrage de la mesure en ligne*

### <span id="page-39-2"></span>**4.2.2 Démarrage de l'enregistrement à une heure de démarrage préréglée.**

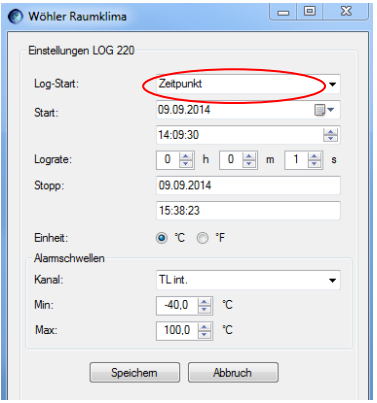

*Fig. 27: Logiciel Wöhler climat d'intérieur - Présélection de l'heure pour le démarrage automatique de l'enregistrement de données*

 Suivez les différentes étapes décrites sous le point [4.1.](#page-8-1)

Dans le cas d'une mesure en ligne, les valeurs mesurées sont transmises directement de l'enregistreur de données au PC.

Dans l'écran principal du logiciel, cliquez sur « Mesure en ligne ».

- Saisissez l'intervalle de mesure souhaité.
- Pour démarrer l'enregistrement, activez le champ « Mesure en ligne ».
- Pour arrêter l'enregistrement désactivez le champ « Mesure en ligne », en cliquant de nouveau dans ce champ.

 Suivez les différentes étapes décrites sous le point [4.1.](#page-8-1)

- Sélectionnez démarrage enregistrement > heure
- Saisissez l'heure du démarrage de l'enregistrement ainsi que la fréquence d'enregistrement.

Le programme calculera l'heure d'arrêt automatiquement. L'enregistrement s'arrête quand la mémoire de données est pleine

Enregistrez les réglages.

Vous pouvez maintenant séparer l'enregistreur de données du PC. L'enregistreur de données démarre l'enregistrement automatiquement au moment prédéfini.

# *A NOTER !*

*Sur le mode enregistrement, les enregistrements de données ne sont pas affichés sur l'écran de l'enregistreur de données.* 

La LED REC clignote pendant l'enregistrement chaque fois qu'une nouvelle valeur est enregistrée.

**FR**

 Si l'enregistrement doit être arrêté prématurément, appuyez sur la touche MARCHE/ARRÊT de l'enregistreur.

Les valeurs mesurées sont maintenant affichées sur l'écran. L'enregistreur de données continue d'enregistrer des données. REC est affiché dans la partie supérieure de l'écran.

- Appuyez sur la touche MARCHE / ARRÊT et maintenez-la enfoncée pendant deux secondes pour arrêter l'enregistrement.
- Appuyez encore une fois sur la touche MARCHE / ARRÊT pour éteindre l'enregistreur de données.
	- Suivez les différentes étapes décrites sous le poin[t 4.1.](#page-8-1)
	- Sélectionnez **Démarrage de l'enregistrement>Touche.**
- Sélectionnez la fréquence d'enregistrement.
- Cliquez sur **enregistrer**

Vous pouvez maintenant séparer l'enregistreur du PC et le placer à un endroit quelconque.

 Appuyez sur la touche DEMARRAGE pour démarrer l'enregistrement.

L'affichage de démarrage est affiché sur l'écran pendant 3 secondes, Cf. Fig. 2 . Ensuite les valeurs mesurées par le capteur de température interne et le capteur de température extérieur sont affichées sur l'écran de même que l'humidité relative de l'air. Les données enregistrées sont mémorisées dans l'enregistreur de données.

 Appuyez sur la touche ARRÊT pour arrêter l'enregistrement.

# **A** ANOTER!

*Pour démarrer de nouveau un enregistrement de données par clic de touche, il est nécessaire tout d'abord d'activer de nouveau la fonction Démarrage de l'enregistrement > Touche à partir du logiciel Wöhler climat d'intérieur, Cf. [Abb. 8.](#page-12-1)* 

# <span id="page-40-0"></span>**4.3 Démarrage de l'enregistrement en utilisant les touches de l'appareil**

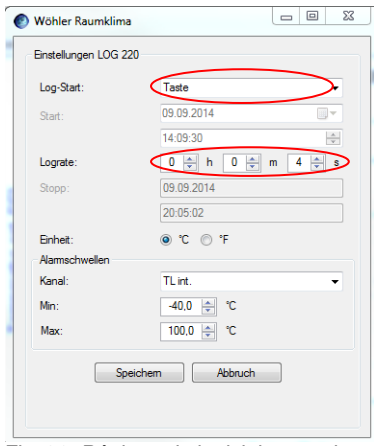

*Fig. 28: Réglage du logiciel avant de commander l'appareil à partir des touches*

# <span id="page-41-0"></span>**4.4 Lecture des données**

### Datensätze ⊟- Kunden  $\dot{\boxdot}$  0 LOG220\_09158204\_20140815140015 LOG220 09158204 20140909154412

*Fig. 29: Jeux de données lus*

# <span id="page-41-1"></span>**4.5 Traitement des données**

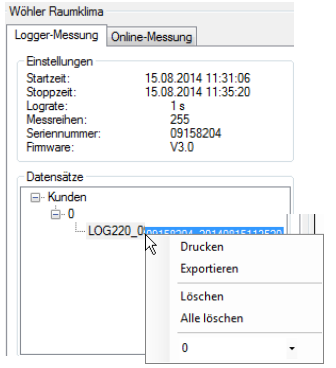

*Fig. 30: Logiciel Wöhler climat d'intérieur - Gestion des données*

- Pour lire les données, raccordez de nouveau l'enregistreur de données au PC à partir du câble adaptateur USB .
- Sélectionnez le port Com correct à partir de (Réglages > ComPort >COMx (Wöhler USB Port).
- Dans l'écran principal du logiciel de climat d'intérieur, cliquez sur « lire les données ».

Les données vous sont alors indiquées dans le graphique du logiciel.

Le fichier log est affiché dans l'écran principal sous le client.

# *A NOTER !*

*Lorsque les données sont lues pendant qu'un enregistrement est en cours, l'enregistrement est alors interrompu par le processus de lecture.*

Vous pouvez imprimer le graphique comme protocole ou l'exporter sous la forme de fichier csv pour un traitement ultérieur et pour la documentation.

# *A NOTER !*

*Vous trouverez dans la notice d'utilisation du « logiciel climat d'intérieur » - Article N° 22413, des informations sur les réglages et, en particulier, sur les possibilités offertes pour la gestion des données client.*

# <span id="page-42-0"></span>**piles**

- **FR FREMPLACEMENT des** Remplacez les piles quand le symbole de décharge des piles est affiché sur l'écran.
	- Enlevez les quatre vis cruciformes placées au dos de l'appareil et retirez le couvercle.
	- Remplacez les piles usées par des piles CR2 au lithium. Veillez à respecter strictement la polarité indiquée dans le compartiment de piles.
	- Replacez le couvercle au dos de l'enregistreur de données et resserrez les vis.

# <span id="page-42-1"></span>**6 Accessoires**

Capteur de température externe Wöhler LOG 220. N° de commande 6507

Pile 3V CR2 au Lithium, paquet de 2 N° de commande 6508

# **7 Garantie et Service**

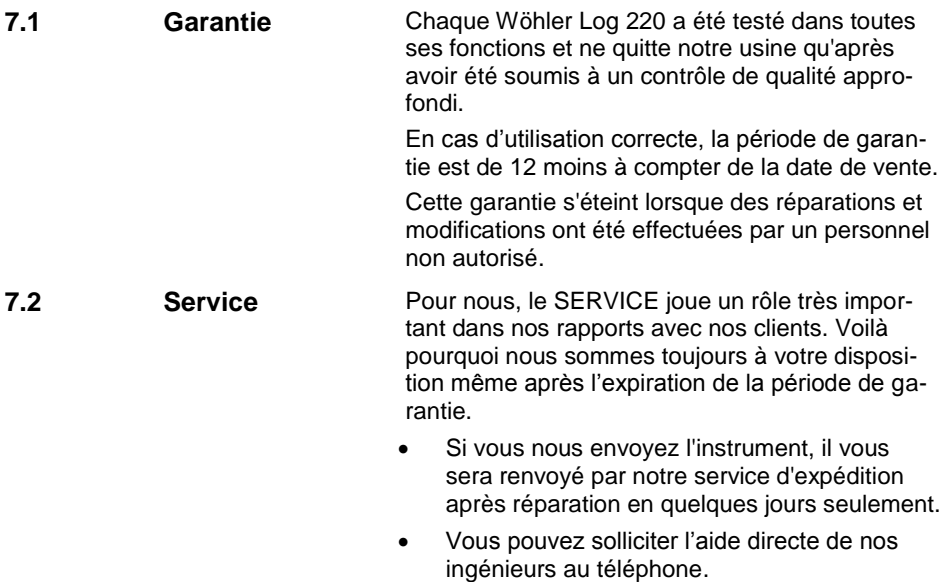

# **Indice**

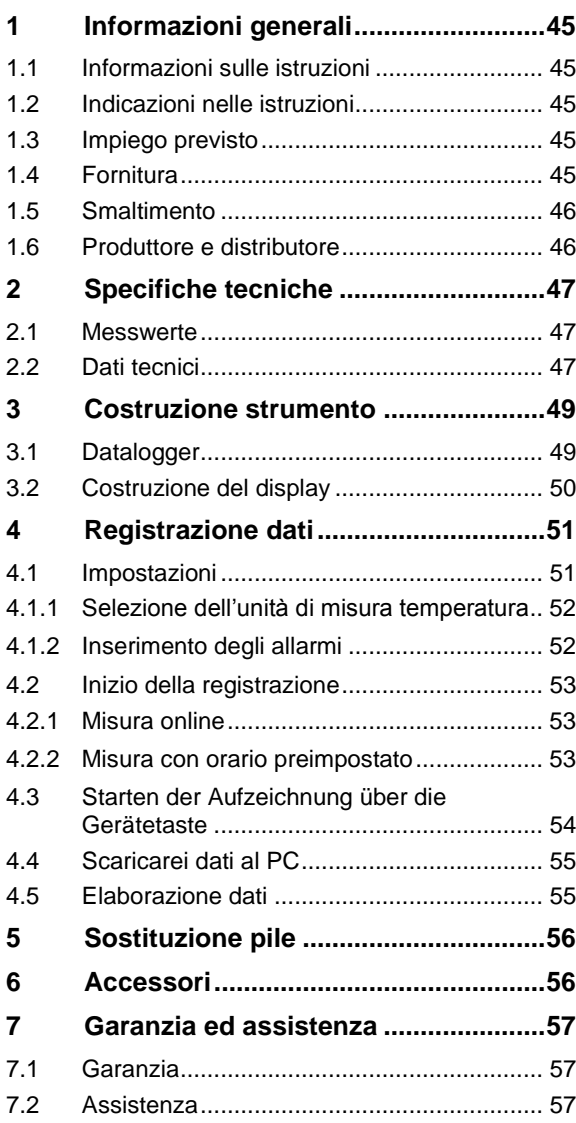

# <span id="page-44-0"></span>**1 Informazioni generali IT**

<span id="page-44-1"></span>**1.1 Informazioni sulle istruzioni** Queste istruzioni permettono il corretto uso del datalogger Wöhler LOG 220. Conservare le istruzioni sempre insieme allo strumento .

> Il Wöhler LOG 220 datalogger per temperatura e umidità deve essere usato esclusivamente da personale qualificato per gli impiaghi previsti.

Non rispondiamo per danni causati dall'inosservanza delle presenti istruzioni.

<span id="page-44-4"></span><span id="page-44-3"></span><span id="page-44-2"></span>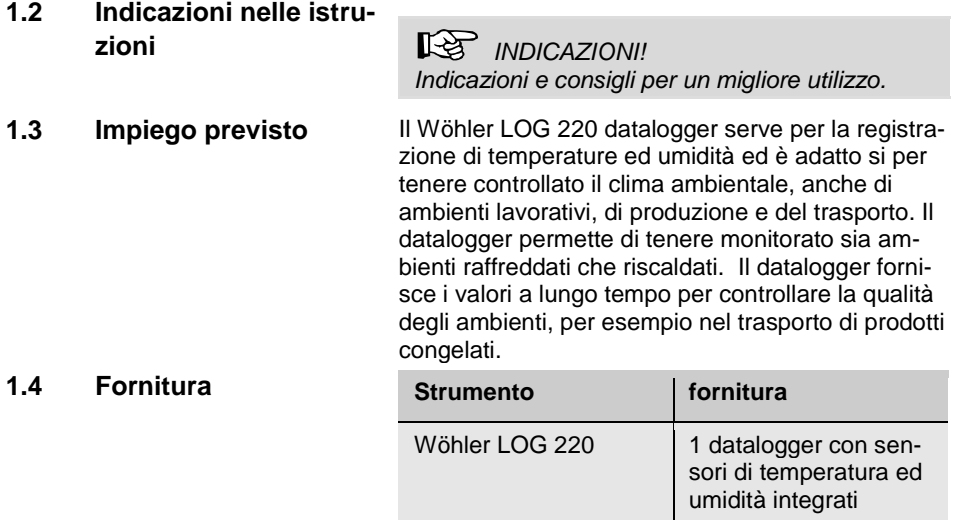

### <span id="page-45-0"></span>**1.5 Smaltimento**

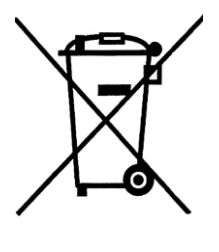

Strumenti elettronici non devono essere smaltiti con i rifiuti domestici, ma sempre rispettando le disposizioni legislative.

Le batterie esauste sono rifiuti speciali e devono essere smaltiti nei appositi contenitori.

### <span id="page-45-1"></span>**1.6 Produttore e distributo-Wöhler Technik GmbH re** Schützenstr. 41 - 33181 Bad Wünnenberg

**Wöhler Italia srl** Corso Libertà 93 - 39100 Bolzano Tel. 0471 402422 – Fax. 0471 406099 www.woehler.it – info@woehler.it

# <span id="page-46-0"></span>**2 Specifiche tecniche IT**

# <span id="page-46-1"></span>**2.1 Messwerte**

<span id="page-46-2"></span>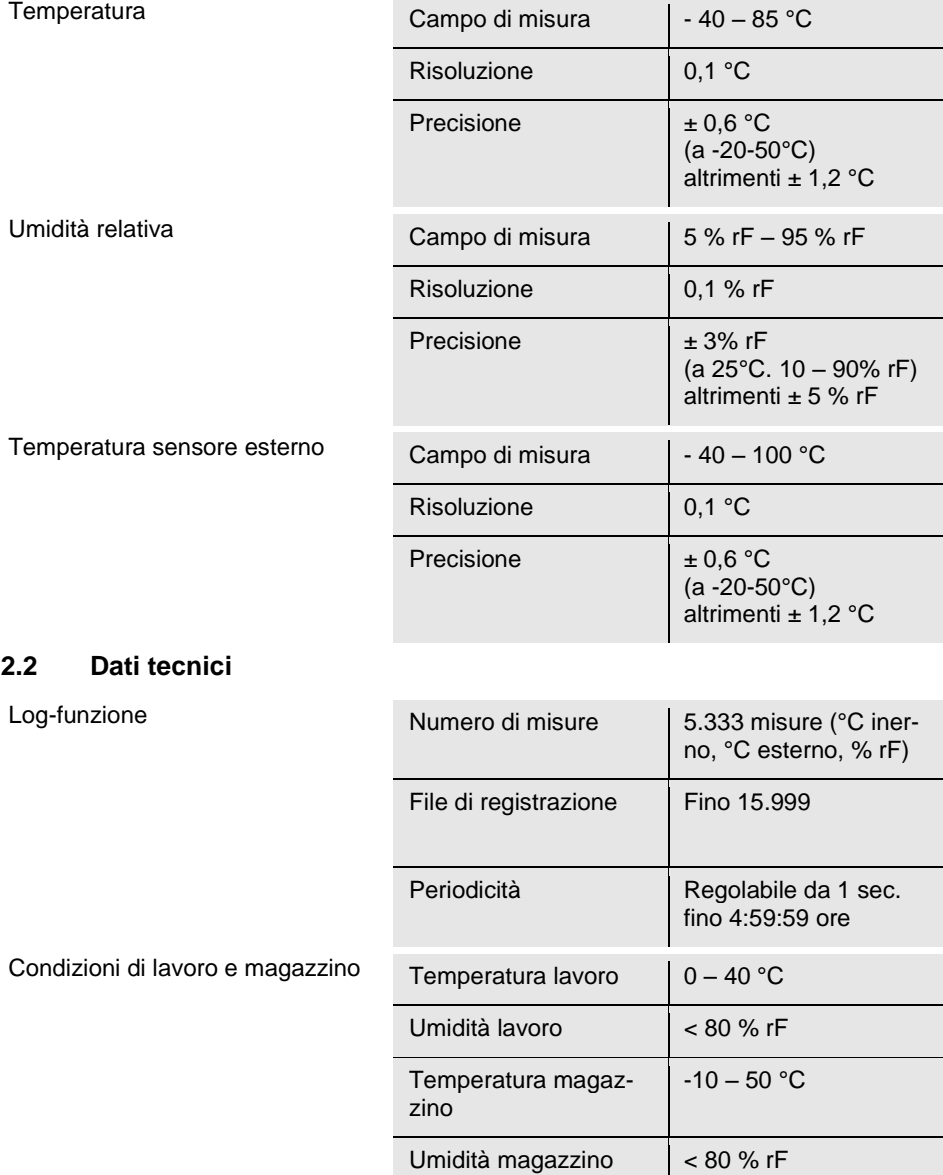

Specifiche tecniche

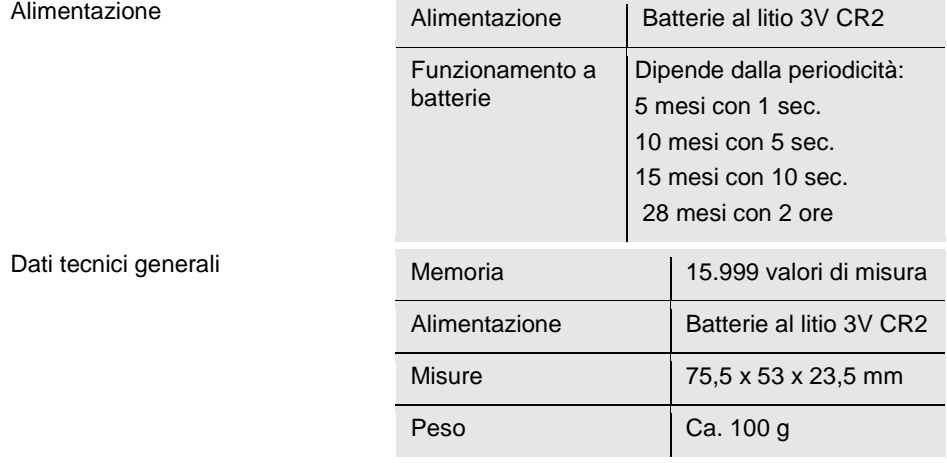

# <span id="page-48-0"></span>**Costruzione strumento IT**

# <span id="page-48-1"></span>**3.1 Datalogger**

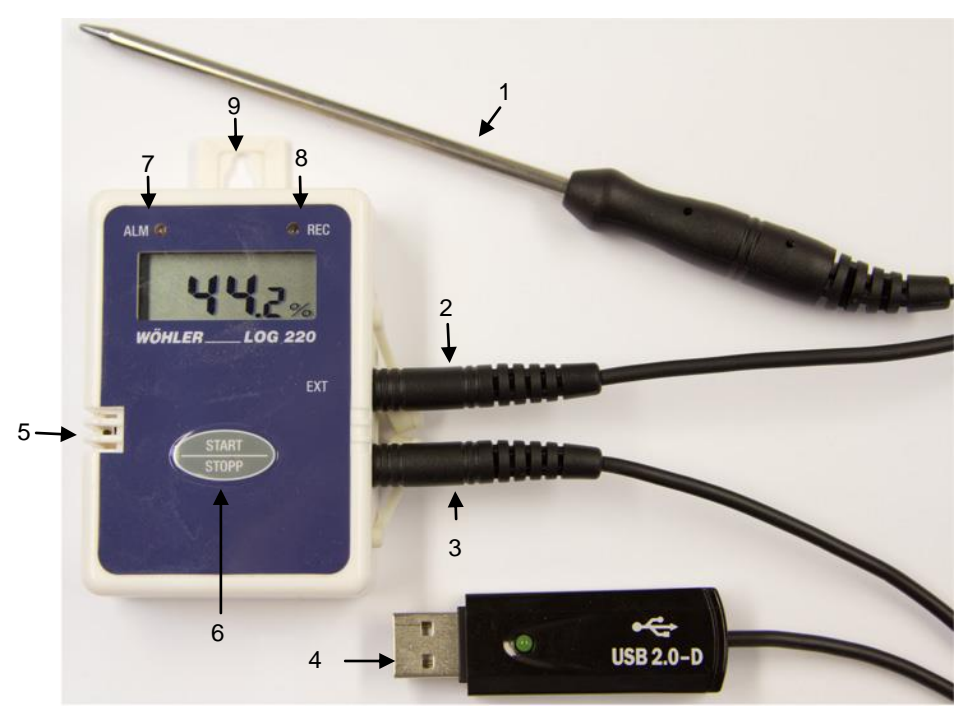

*Fig. 31: Wöhler LOG 220 – Componenti e connessioni* 

- **Leggenda** 28 Sonda temperatura esterna (option)
	- Connettore per sonda temperatura esterna
	- Connettore per cavo USB
	- USB cavo
	- Sensori interni temperatura ed umidità
	- Tasto start/stop
	- LED ALM (allarme)
	- LED REC (registrazione)
	- Gancio di fissaggio

# <span id="page-49-0"></span>**3.2 Costruzione del display**

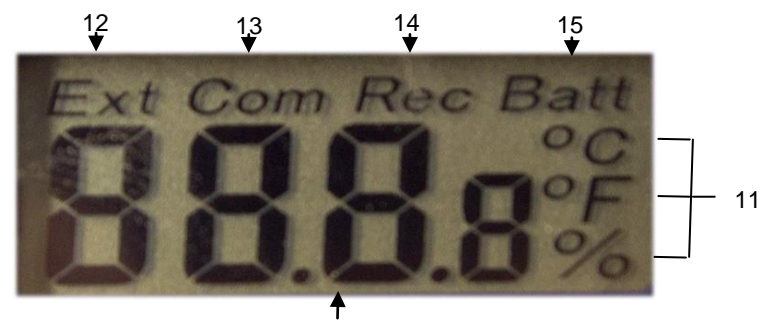

*Fig. 32: Display dello start* 10

- 37 Valori di misura
- 38 Unità di misura
- 39 Temperatura esterna msiurata con la sonda esterna

# **ISS INDICAZIONE!**

*Se non viene collegato il sensore di temperatura esterna al posto dell'indicazione di temperatura appare ---.*

- 7 Com (communicazione): appare quando vengono trasmessi i dati al PC
- 8 Rec: registrazione attiva
- 9 Allarme pile scariche

# <span id="page-50-0"></span>**4 Registrazione dati IT**

# **REF** AVVISO!

*Per il trasferimento dati dal datalogger serve il programma di trasmissione dati Wöhler ed il driver per il cavo USB.*

Installare il programma sul PC.

Il Wöhler LOG 220 può essere comandato con due modi: Premere il tasto START/STOPP del datalogger, oppure impostando l'orario di partenza nel programma PC. Per entrambi le modalità si deve predisporre il programma PC. Durante la registrazione non è necessario che il datalogger sia collegato al PC.

## <span id="page-50-1"></span>**4.1 Impostazioni**

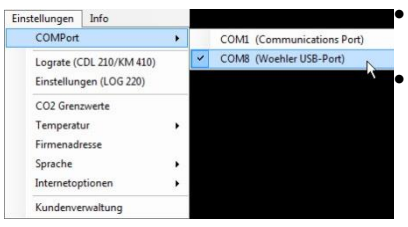

Richiamare il programma PC

 Collegare il Wöhler LOG 220 al PC mediante il cavo USB.

 Selezionare la porta (Com Port) in Impostazioni > COMPort > COMX (Woehler USB-Port)

*Fig. 33: Wöhler programma PC – selezione della porta USB*

| Info<br>Einstellungen      |  |
|----------------------------|--|
| COMPort                    |  |
| Lograte (CDL 210/KM 410)   |  |
| Einstellungen (LOG 220)    |  |
| CO <sub>2</sub> Grenzwerte |  |
| Temperatur                 |  |
| Firmenadresse              |  |
| Sprache                    |  |
| Internetoptionen           |  |
| Kundenverwaltung           |  |

*Fig. 34: Wöhler programma PC con possibilità di selezionare la lingua*

 Selezionare **Impostazioni > Impostazioni (LOG 220).**

### <span id="page-51-0"></span>**4.1.1 Selezione dell'unità di misura temperatura**

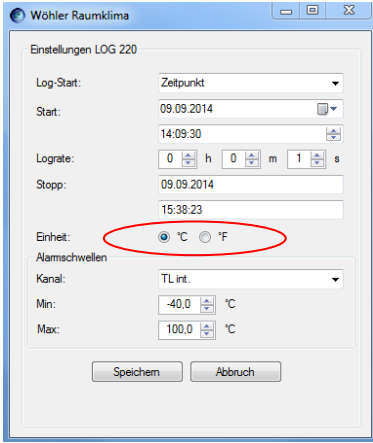

*Fig. 35: Lo strumento indica la temperatura in °C* 

### <span id="page-51-1"></span>**4.1.2 Inserimento degli allarmi**

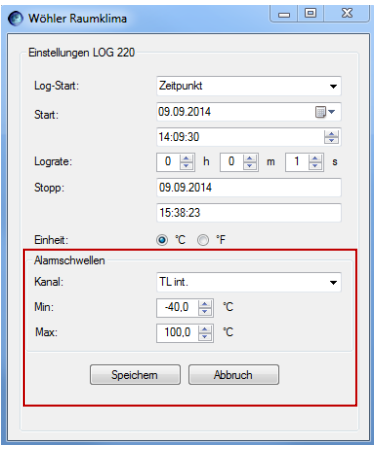

- Cliccare l'unità di temperatura desiderata tre °C e °F.
- Memorizzare.

Il datalogger ora indicherà sempre l'unità di misura selezionata.

È possibile inserire degli allarmi per temperatura sensore interno, umidità ambiente e temperatura sensore esterno.

- Selezionare il canale di misura sul quale si vuole impostare l'allarme.
- Selezionare su Min./Max il valore dell'allarme minimo e massimo.
	- Memorizzare l'impostazione.
- Se il valore misurato sarà oltre il campo tra min. e max. il LED rosso si metterà a lampeggiare, vedi Fig. 1, parte 7.

# <span id="page-52-0"></span>**IT 4.2 Inizio della registrazione**

### <span id="page-52-1"></span>**4.2.1 Misura online**

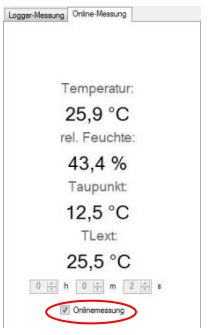

*Fig. 36: Iniziare la "misura online"*

### <span id="page-52-2"></span>**4.2.2 Misura con orario preimpostato**

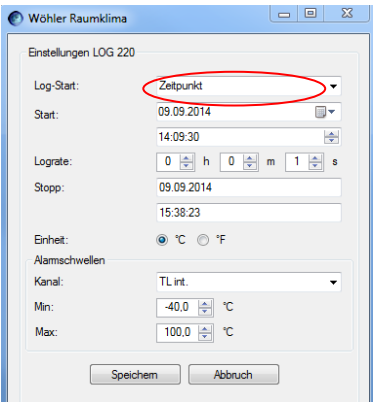

*ware – Zeitvorwahl für automatisches Starten der Datenaufzeichnung*

 Iniziare come indicato nel capitolo [4.1.](#page-8-1) In una misura online i valori di misura vengono trasferiti direttamente sul PC.

Cliccare nella videata principale su misura online

- Inserire l'intervallo di misura.
- Per iniziare la trasmissione attivare la funzione "misura online".
- Per interrompere l'analisi cliccare nuovamente sulla funzione "misura online".
- $\bullet$  Iniziare come indicato nel capitolo [4.1.](#page-8-1)
	- Selezionare Log-Start > Zeitpunkt.
- Inserire la data e l'ora di inizio analisi e gli intervalli (Lograte).

L'orario di fine sarà calcolato automaticamente dal programma. La registrazione termina quando la memoria è piena.

Confermare l'impostazione.

Ora è possibile staccare il datalogger dal PC. Il datalogger inizierà la registrazione automaticamente all'orario previsto.

**ISS INDICAZIONE!** 

*Nella funzione di registrazione il display rimarrà spento.* 

Durante la registrazione lampeggia REC LED, ogni volta che viene registrato un nuovo valore. *Fig. 37: Wöhler Raumklima Soft-*

 Se la registrazione deve essere interrotta prima basta premere il tasto START/STOP del datalogger.

Ora sono indicati i valori misurati sul display. Il datalogger continua nella registrazione ed in alto sul display appare la scritta REC.

- Premere il tasto START/STOP per 2 secondi per interrompere la registrazione.
- Premere il tasto START/STOP ancora una volta per spegnere il datalogger.
- <span id="page-53-0"></span>**4.3 Starten der Aufzeichnung über die Gerätetaste**

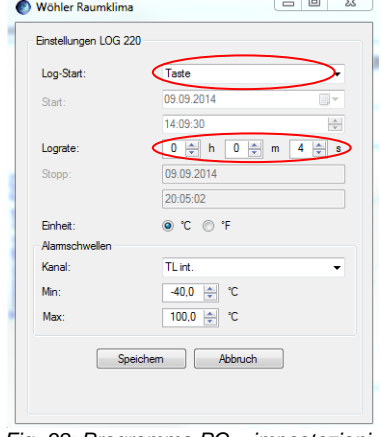

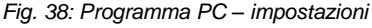

- Iniziare come indicato nel capitolo [4.1.](#page-8-1)
- Selezionare **Log-Start > Taste.**
- Selezionare l'intervallo di registrazione.
- Cliccare **Speichern**.

Ora è possibile staccare il datalogger dal PC e posizionarlo sul posto di misura.

 Premere il tasto START del datalogger, per iniziare la registrazione.

Sul display appare per 3 secondi l'indicazione dell'inizio vedi fi[gAbb. 2.](#page-7-1), successivamente vengono indicati i valori di temperatura ed umidità. I valori indicati vengono anche memorizzati nel datalogger.

 Premere il tasto STOP per terminare la registrazione.

# **IRST** INDICAZIONI!

*Per fare una nuova registrazione si deve prima attivare il datalogger attraverso il programma PC, vedi [Abb. 8.](#page-12-1)* 

54

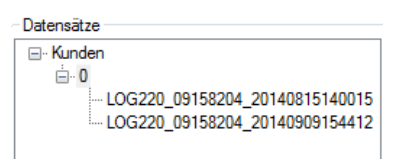

- *Fig. 39: Registrazione dati*
- <span id="page-54-0"></span>**IT IT** Scaricarei dati al PC Per scaricare i dati al PC si deve collegare il<br>
datalogger al PC mediante il cavo LISB datalogger al PC mediante il cavo USB.
	- Selezionare il giusto ComPort (iImpostazioni > ComPort >COMx (Wöhler USB Port).
	- Cliccare nel programma sulla ricezione dati.

I dati sono indicati sul PC in formato grafico.

I valori registrati sono memorizzati in un file Log sotto il cliente.

# **IRS INDICAZIONI!**

*Se i dati vengono trasferiti durante la registrazione, questa viene automaticamente bloccata.*

È possibile stampare il grafico come protocollo oppure come file csv.

⊮क्ष *INDICAZIONI!*

*Altre informazioni sono riportate nelle sitruzioni del programma PC cod. 22413.*

Einstellungen 15.08.2014 11:31:06 Startzeit: 15.08.2014 11:35:20 Stoppzeit: Lograte:<br>Messreihen:  $\frac{1}{255}$ Seriennummer: 09158204 Firmware:  $V3.0$ Datensätze E. Kunden usin<br>D<br>└─LOG220\_0<mark>tes</mark>  $\overset{.}{\boxminus}$  - 0 Drucken Exportieren Löschen Alle löschen  $\overline{a}$ 

<span id="page-54-1"></span>**4.5 Elaborazione dati**

Wöhler Raumklima

Logger-Messung Online-Messung

*Fig. 40: Wöhler programma PC*

- <span id="page-55-0"></span>**5 Sostituzione pile** . Cambiare le pile quando appare il simbolo batterie sul display.
	- Aprire le 4 viti sulla parte posteriore e togliere il coperchio.
	- Cambiare la pila con una nuova pila CR2-al litio. Fare attenzione alla polarità.
	- Riavvitare il coperchio.

# <span id="page-55-1"></span>**6 Accessori**

Sonda di temperatura esterna Wöhler LOG 220 Cod. 6507 Pila al litio 3V CR2, conf. 2 pz. Cod. 6508

# <span id="page-56-0"></span>**7 Garanzia ed assistenza IT**

<span id="page-56-1"></span>**7.1 Garanzia** Ogni Wöhler LOG 220 datalogger viene controllato in fabbrica sulla sua funzione e lascia lo stabilimento solo dopo un accurato controllo di qualità. Con un uso corretto secondo le specifiche la garanzia ha una durata di 12 mesi a partire dalla data di vbendita.

Sono esclusi dalla garanzia le batterie. La garanzia decade anche quando lo strumento viene aperto da persone non abilitate.

I costi di trasporto ed imballo non sono coperti da garanzia.

### <span id="page-56-2"></span>**7.2 Assistenza** L'assistenza post- e prevendita è per noi molto importante e per questo Vi offriamo l'assistenza commerciale, tecnica e del nostro centro corsi.

# **Points of sale and service**

### **Germany**

### **Wöhler Technik GmbH**

Schützenstr. 41 33181 Bad Wünnenberg Tel.: +49 2953 73-100 Fax: +49 2953 73-96100  $info@woehlerde$ www.woehler.de

### **International USA**

Wohler USA Inc. 5 Hutchinson Drive Danvers, MA 01923 Tel.: +1 978 750 9876 Fax.: +1 978 750 9799 www.wohlerusa.com

### **Italy**

Wöhler Italia srl Corso Libertà 9 39100 Bolzano Tel.: +390471402422 Fax: +39 0471 info@woehler.it www.woehler.it

### **Wöhler West**

Castroper Str. 105 44791 Bochum Tel.: +49 234 516993-0 Fax: +49 234 516993-99 west@woehler.de

### **Wöhler Süd**

Gneisenaustr.12 80992 München  $Tel: +49891589223-0$ Fax: +49 89 1589223-99 sued@woehler.de

### **Czech Republic**

Wöhler Bohemia s.r.o. Za Naspern 1993 393 01 Pelhrimov  $Tel: +420.5653.49019$ Fax: +420 5653 23078 info@woehler.cz

### **France**

Wöhler France SARL 16 Chemin de Fondeyre 31200 Toulouse  $Tel: 05 61 52 40 39$ Fax: 05 62 27 11 31 info@woehler.fr www.woehler.fr